## Sex Marker and Pronouns Steps to Update the Values in HR Direct

1

[Log](https://www.umassmed.edu/hr/hrdirect/) in to **HR [Direct.](https://www.umassmed.edu/hr/hrdirect/)**

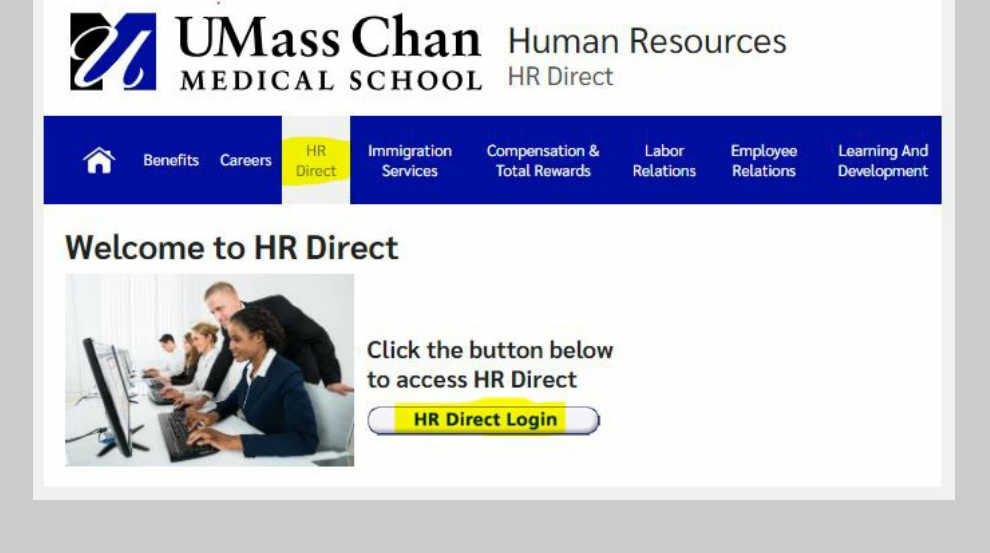

2

Access **Employee Self Service**. **\***Click on **Personal Details** tile.

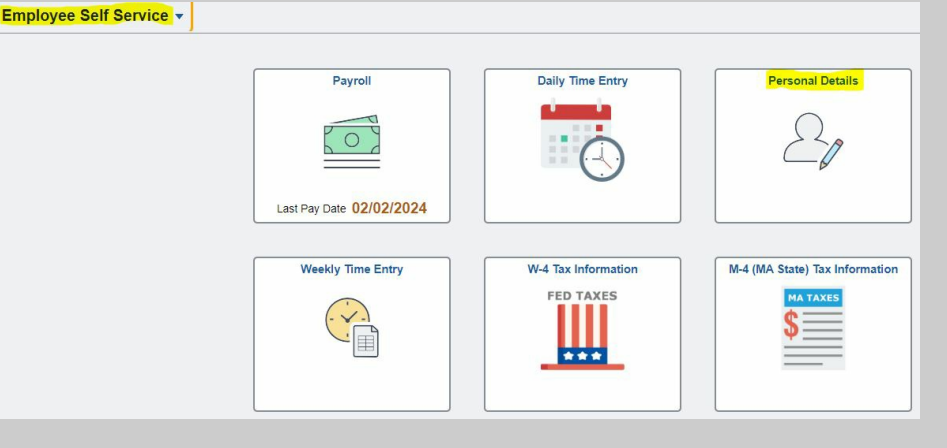

*\*You may see two tiles labeled Personal Details, please select either tile.*

3

Click on the **Sex /Pronouns** tile**.** You will get your current Sex / Pronouns status page. Click the **>** *icon* to display the page where you select your Sex / Pronouns values.

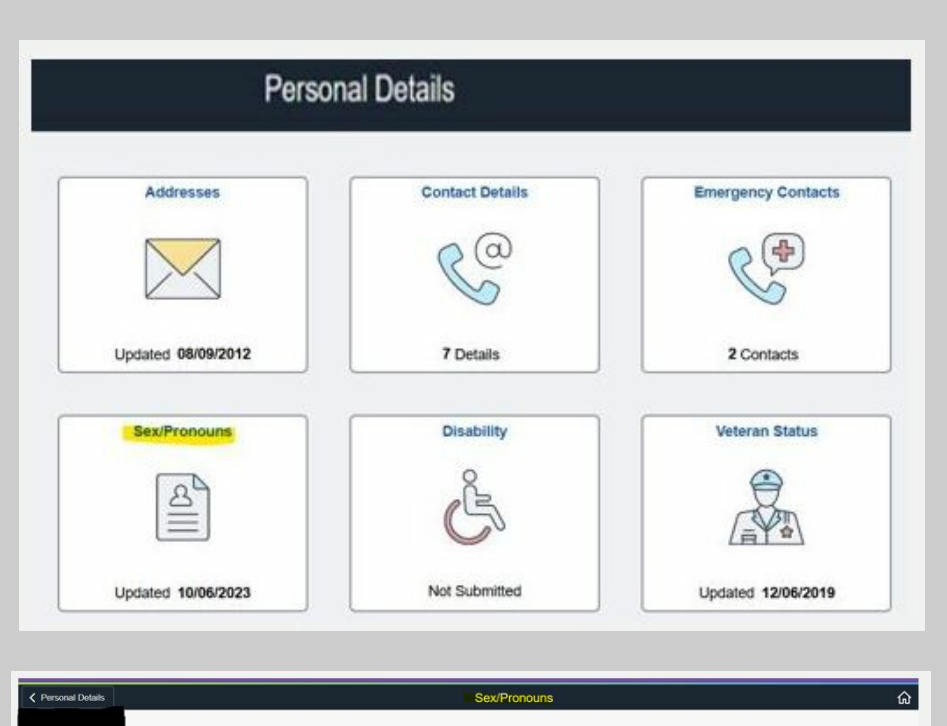

## Sex Marker and Pronouns Steps to Update the Values in HR Direct

4

Select a **Sex** marker value and **Pronouns** value from drop down menu lists provided and click **Save**.

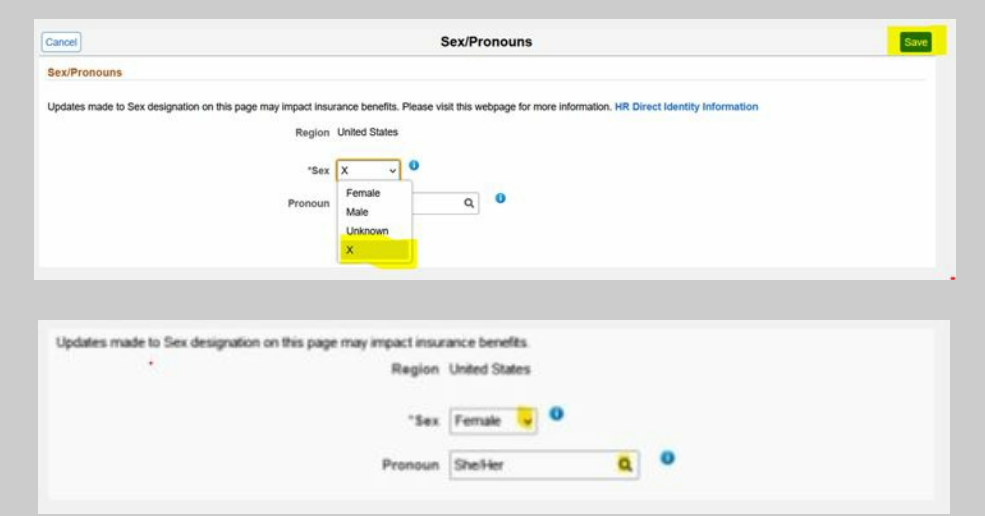

## **For more information, please visit: [www.umassmed.edu/hr/inclusive-identity/](https://www.umassmed.edu/hr/inclusive-identity/)**